# Student Lists and Teams

## Overview

**Lists** are static, ad hoc groups of students. They can be used in data query and student search. These are meant to be used when you have a group of students you know you will need to work with multiple times. The criteria for their selection can be essentially anything.

**Teams** are also static groups, but they have two purposes – granting access to users who would not normally have access to these students (for example, when a teacher is the sponsor for a club and needs to be able to email the students in the club) and for scheduling (for example, to break a grade up into different groups – e.g. blue, red, green – and then schedule within each group).

**NOTE**: Because both lists and teams are static, their members do not automatically update as students newly meet or no longer meet the original criteria. For example, if a list is created of students taking a certain course, students who later drop the course will not be removed and students who newly enroll in the course will not be added.

## User Permissions

#### Lists

Based on student scope.

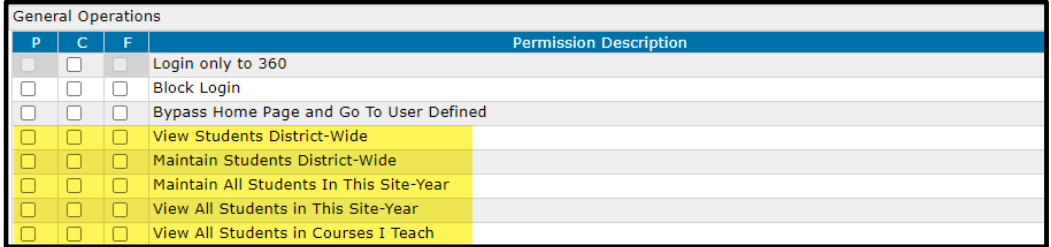

### Teams

#### Based on Student Scope and then View/Maintain Ability

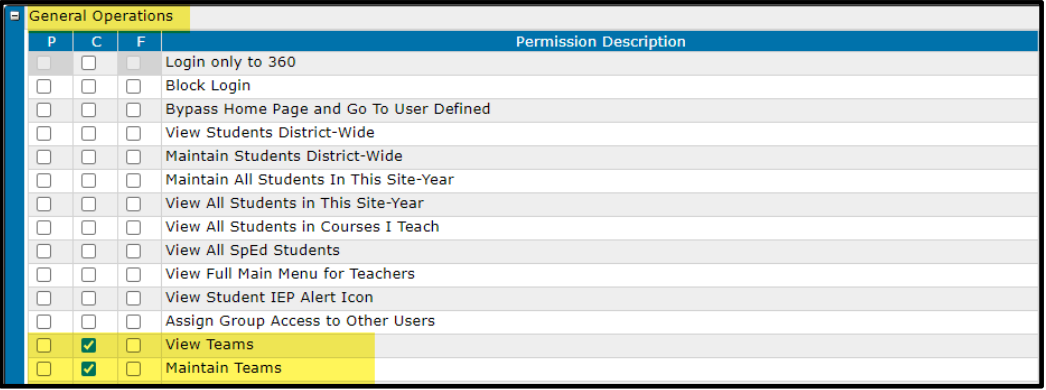

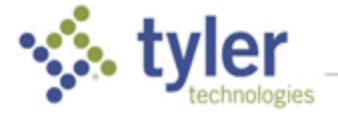

Student Scope: What group of students a user is able to view and which school (or district wide).

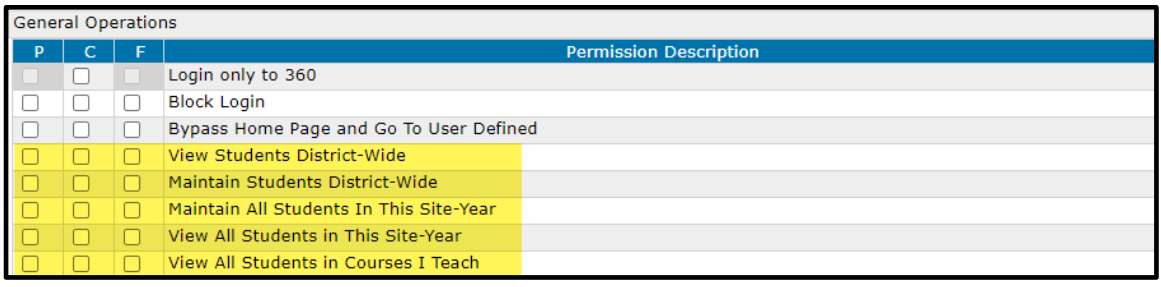

- **View** This permission gives the user limited abilities
	- View team
	- View Selected Students on a Team
	- Filter Teams
	- Show Inactive Teams
- **Maintain** This permission gives the user several different abilities
	- Add Team
	- Take ownership of a Team
	- Edit Team
	- **Manage Students**
	- Delete Team

## Add Lists

Student Lists can be created in multiple ways:

- The results of a Student Search can be turned into a list
- The results of a Data Query can be turned into a list
- A list can be created from scratch:

**Path: Menu > Tools > Student Lists**

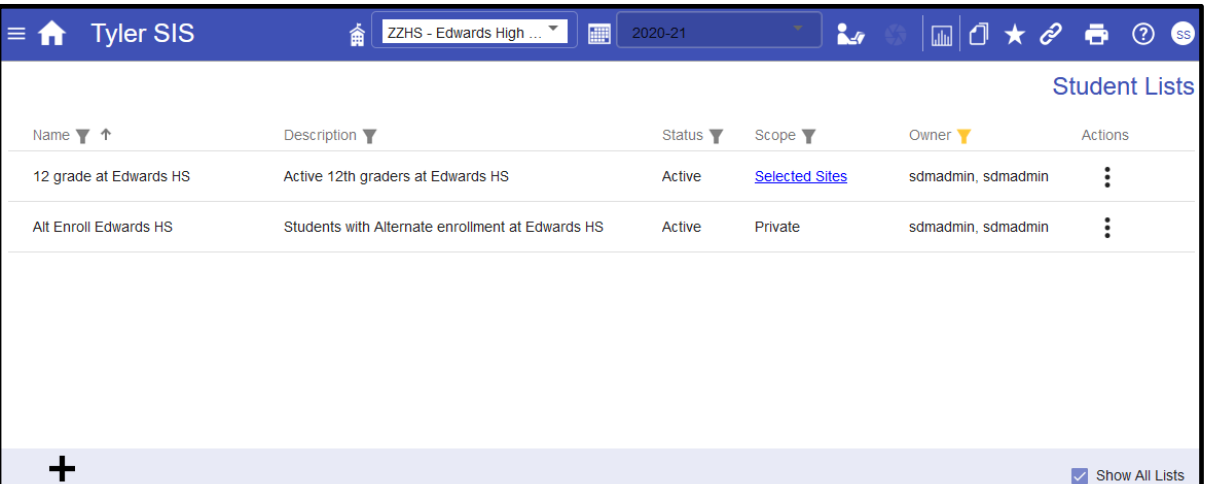

#### 1. Select **Add List**.

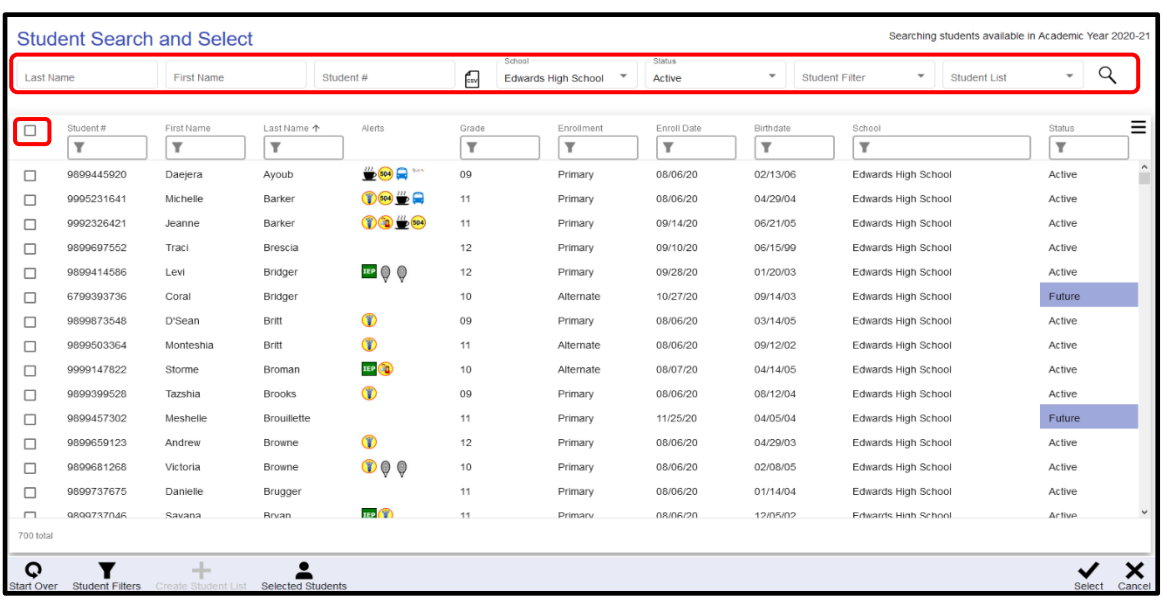

- 2. By default, all students are displayed. Use the Search criteria to limit the list prior to selecting students.
	- Last Name/First Name/Student # may be used to select individuals or a range of students.
	- School may be used to limit to students enrolled in a particular school or All (defaults to school of current log-in).
	- Status may be used to select those with enrollments that are Active, Inactive, or All.
	- An existing Student Filter or Student List may be applied.
	- Select the **Search** icon  $\alpha$  to apply the criteria.
- 3. Click **Student Filters** in the bottom bar to apply additional filtering, if desired

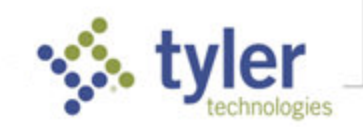

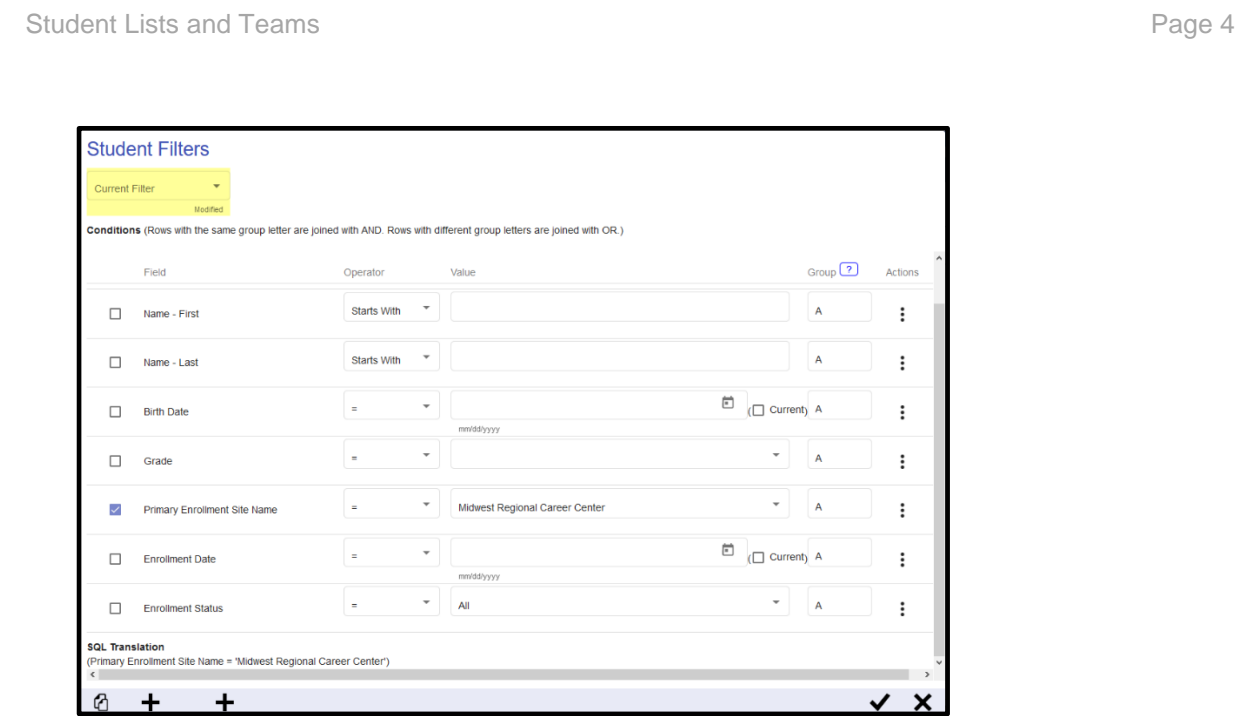

4. Select the **Check All** checkbox to select all the students that have satisfied the criteria or click to check/select individuals.

**NOTE**: Click **Selected Students** in the bottom bar to see all the students who have been checked.

5. Click **Select** in the bottom bar accept the selected students and proceed to set the list specifications.

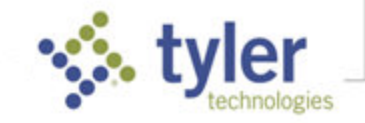

#### **Add Student List** Name Name  $\P$   $\uparrow$ Student # $\P$ Alt Enroll Edwards HS 29 characters left 141639 **Delete** Barker, Jeanne Marie Description\* Students with Alternate enrollment at Edwards HS Barker, Michelle Kay 197154 Delete Bridger, Coral R 185113 **Delete** 52 characters left Status<sup>®</sup>  $\overline{\phantom{a}}$ Britt, Monteshia N **Active** 152719 **Delete** Scope\* Broman, Storme O 148692 Delete O Private Brugger, Quinton I 136624 **Delete** Available to Selected Sites  $\bigcap$  Available to District Cody, Rajnay J 192934 **Delete** Owner<sup>4</sup> sdmadmin, sdmadmin **Take Ownership** Edelson, Cody D 174807 Delete Espey, Terran R 153945 **Delete** Follmer, Heidi I 101077 Delete ÷ Х **Change Students** Save Cancel

**NOTE**: Students may be removed from the list by selecting the **Delete** link to the right of their name or select **Change Students** in the bottom bar to return to Student Search and Select.

- Provide a **Name** and **Description** for the Student List.
- Status defaults to **Active** (available for use) but may be set to Inactive to save for future use.
- Set the **Scope** of the list to Private (creator's use only), Available to Selected Sites, or Available to District.
- If you have the appropriate permission, the option is available to **Take Ownership** of a list belonging to another user. This can be used when the user who created a list has moved on to a different role or is no longer with the district.
- 6. Click **Save** to create the Student List.

## Add Teams

#### **Path: Menu > Tools > Student Teams**

Team records are associated with a school and year; make sure the team name is unique within that school/year. For teams created at the central office; make sure the name is unique across the entire district in the current year.

| Tyler SIS<br>$\equiv$                                     | ZZHS - Edwards High $\mathbb{F}$  <br>龠         | 靊<br>2020-21       | ₩                        | $\Box$ $\Box$ $\rightarrow$ $\partial$ $\rightarrow$ $\Box$ $\odot$ $\odot$ |                     |
|-----------------------------------------------------------|-------------------------------------------------|--------------------|--------------------------|-----------------------------------------------------------------------------|---------------------|
|                                                           |                                                 |                    |                          | <b>Student Teams</b>                                                        |                     |
| Team Name $\Psi$ $\Upsilon$                               | <b>Associated Staff</b>                         | Student Count $\P$ | Use For Student Access ▼ | Use For Scheduling                                                          | Actions             |
| SPED Teachers/Students-Active Strayhorn, Jr, Emily Ingrid | Inman, Bridget I<br>Espy, Debra B<br>$+11$ More | 659                | Υ                        | v                                                                           |                     |
|                                                           |                                                 |                    |                          |                                                                             |                     |
| Add Team<br>Filter                                        |                                                 |                    |                          |                                                                             | Show inactive teams |

Click **Add Team** in the bottom bar.

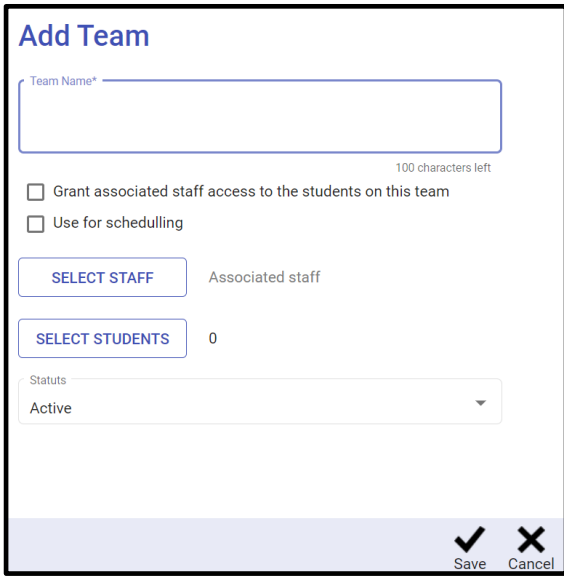

- Enter a Team Name
- Check **Grant associated staff access on this team** to give access to users who would not normally have access to these students (for example, when a teacher is the sponsor for a club and needs to be able to email the students in the club).
- Check Use for scheduling to use this team in the scheduling process.
- Select Staff Use **Staff Search and Select** to choose the staff members who should have access to this team. Remember that if "Grant associated staff access.." is checked, the staff selected here will have access to the students on this team.
- Select Students Use Student Search and Select as described in Student Lists.
- Status defaults to Active (available for use) but may be set to Inactive to save for future use.

**NOTE**: A team must have both staff and students associated with it in order to be Active. When saving, if the team has no staff or no students associated, the status will automatically be set to Inactive.

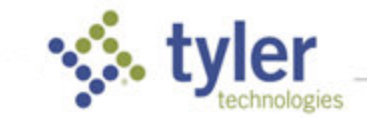

## Using Lists

**Remember**: The students associated with Lists/Teams are static.Even if the students were originally selected by filtering based on certain criteria, the members of the list/team will not update as things change. Running the same filter may result in different students being returned, but the existing list/team will not reflect those changes.

Student Lists can be used as criteria for Student Search.

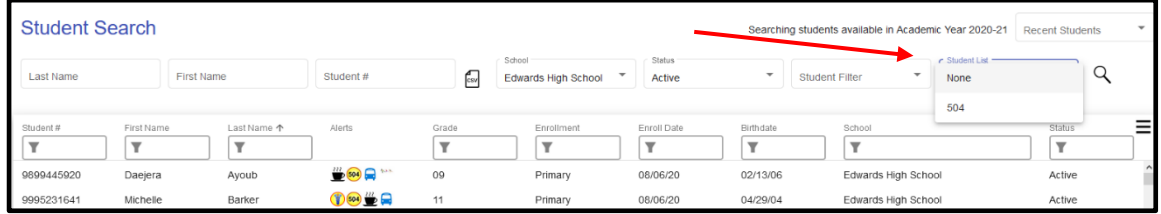

Both lists and teams can be used as filters in Data Query:

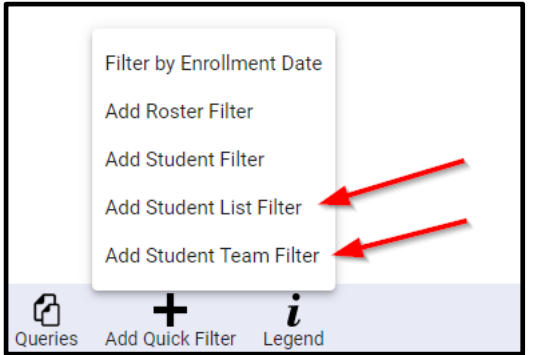

© 2020 Tyler Technologies, Inc. All rights reserved

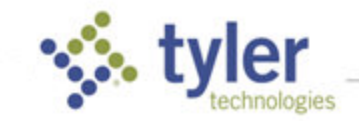